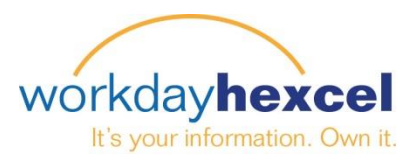

## **Tip Sheet:** *Manager Direct Access – Requesting a Compensation Change*

As a Manager, you can initiate the Workday business process of a Request Compensation Change for your employees. Please follow the below steps to get started.

From the **My Team Management** worklet, you can select the Action of **Request Compensation Change**.

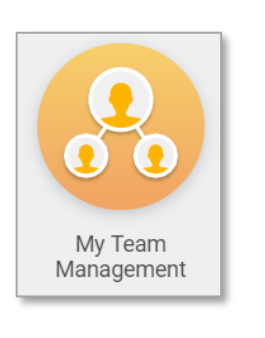

**□** Actions Move Workers Terminate Request One-time Payment Transfer, Promote or Change Job Change Location Request Compensation Change

From the Employee's profile you can also navigate to the Request Compensation Change action by selecting **Actions > Compensation > Request Compensation Change**

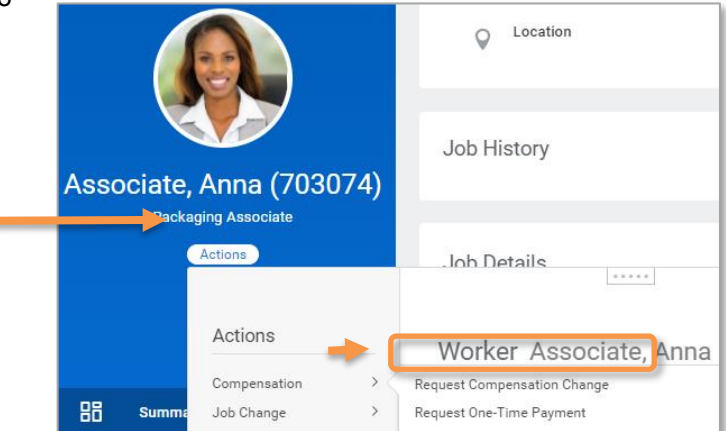

The **Effective Date** will automatically default to the

start date of the next pay period (U.S. Payroll only). This date can change if needed.

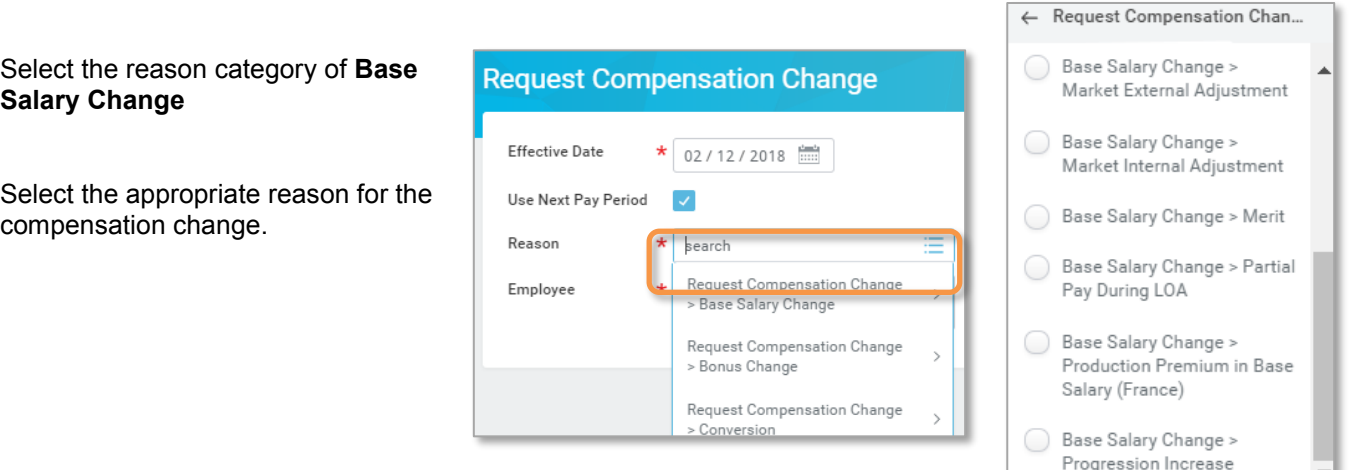

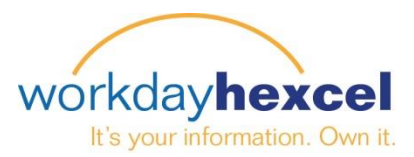

## **Request Compensation Change**

You have the option to enter an **Employee Visibility Date** by clicking on the pencil icon. If you don't enter a visibility date, the change will be visible to the employee on the effective date.

Based on the employee's salary type (Salaried or Hourly), select the pencil icon in the appropriate section to edit the compensation.

Enter the new salary amount. The amount change and percent change will automatically populate. Currency and Frequency will default based on country and the employee's job profile.

Other compensation plans will populate based on the employee's eligibility (Bonus, Stock, etc.). These amounts can also be adjusted if needed.

Once you are finished, select **Submit** and the transaction will route to your local HR Partner for approval.

 $\times$ 

Freq  $\times$ 

Up Next HR Partner (Location) Approval by HR Partner (Location)

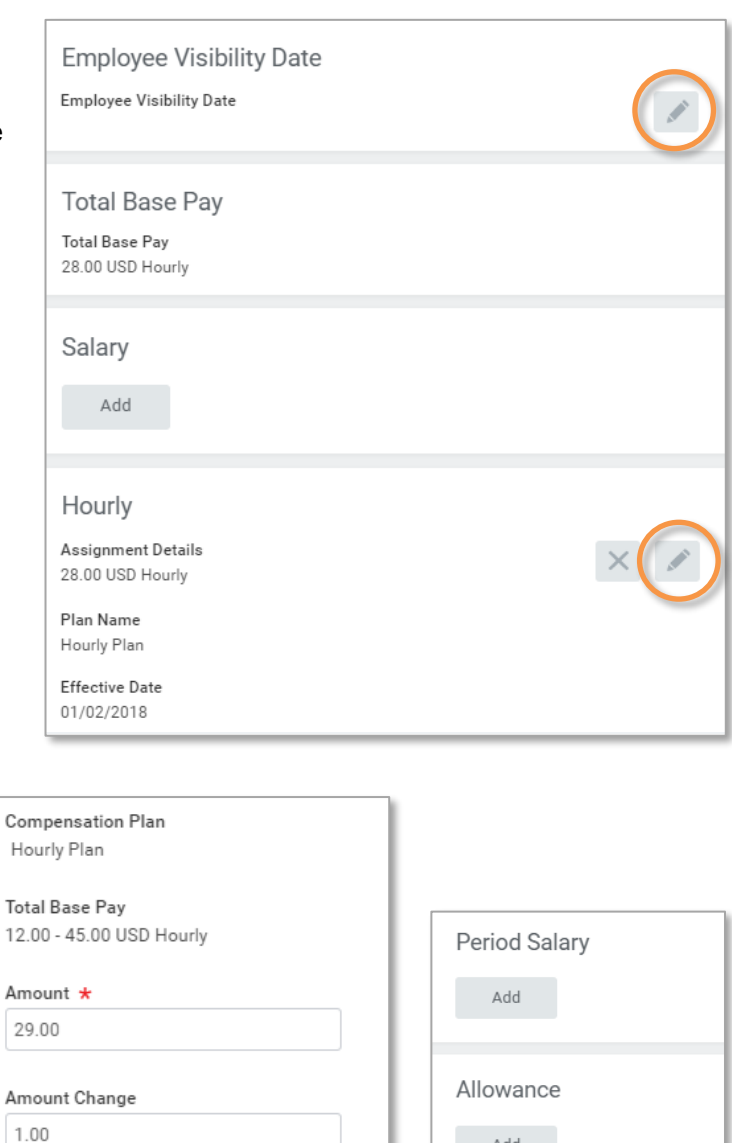

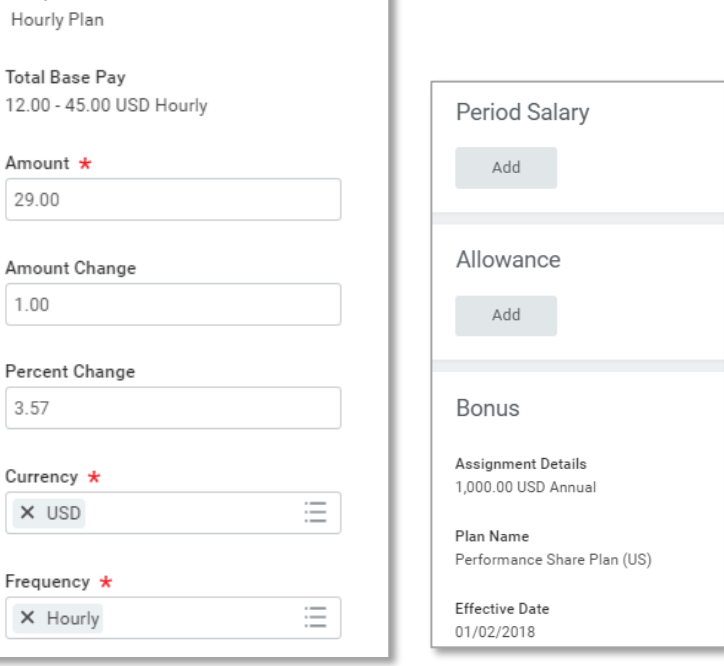

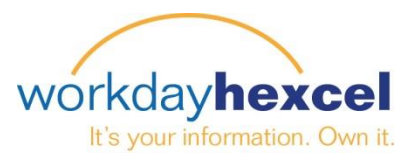

## **Request Compensation Change - Mobile**

You can also initiate this transaction from the Workday Mobile App. Select the employee through the **Search** or the **Team** worklet from your mobile device.

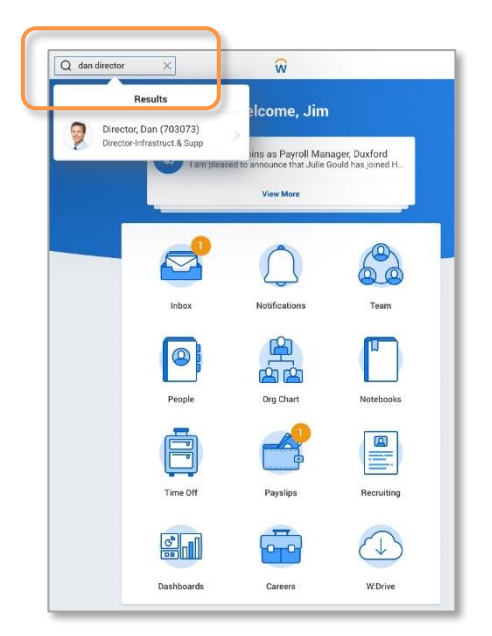

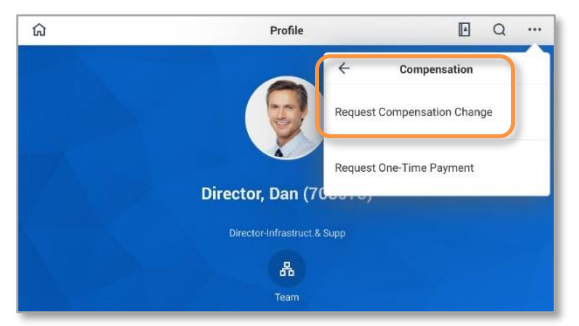

**Request Compensation Change** Effective Date Reason 01/29/2018 Q Search V Use Next Pay Period Request Compensation<br>Change > Base Salary<br>Change Reason Request Compensation<br>Change > Bonus Change Employee\* Director, Dan (703073) **Request Compensation** Change > Conversion  $\bigcirc$  cancel

From the Worker Profile select the related action icon on the top right. Select **Compensation** and **Request Compensation Change**.

Select the **Effective Date** and the reason, Request Compensation Change > Base Salary Change > select the appropriate reason. Once you are completed select **Done**.